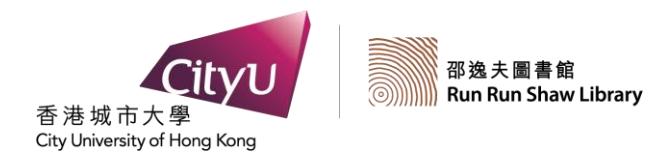

# BIOSIS PREVIEWS / BIOLOGICAL ABSTRACTS DATABASES

DATABASES

## SEARCH GUIDE

*BIOSIS Previews/Biological Abstracts* (1980-2008) covers life sciences and biological and biomedical research. This includes traditional areas of biology, such as botany, zoology and microbiology, as well as experimental, clinical and veterinary medicine, biotechnology, environmental studies, and agriculture. Interdisciplinary fields such as biochemistry, biophysics and bioengineering are also included.

#### *Access*

- 1. At the Library Home Page (http://www.cityu.edu.hk/lib/), click on the **Databases** tab.
- 2. Select **BIOSIS Previews / Biological Abstracts** from the alphabetical list of databases.

#### *OR*

At the Library Homepage (http://www.cityu.edu.hk/lib/), select **E-Resources**.

- 1. Select **Databases Title List**.
- 2. From the alphabetical list, select **BIOSIS Previews / Biological Abstracts**.

### *Search*

- 1. Click on **Basic Search.**
- 2. Enter search term(s).
- 3. *Optional.* Click on **Limits** to select options to filter search.
- 4. *Optional.* Check box to exclude **Related Terms** to narrow search results.
- 5. Click on **Search**.

### *Advanced Search*

- 1. Click on **Advanced Search.**
- 2. Enter search term(s).
- 3. Select field to search. Default is **Keyword**.
- 4. *Optional.* Click on **Limits** to select options to filter search.
- 5. Click on **Search**.

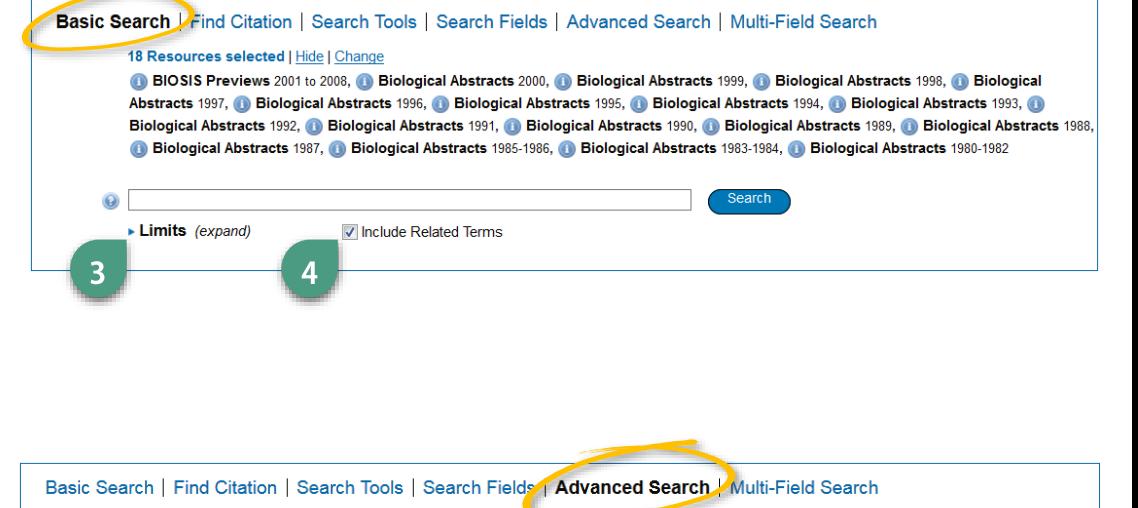

18 Resources selected | Hide | Change

BIOSIS Previews 2001 to 2008. The Biological Abstracts 2000. The Biological Abstracts 1999. The Biological Abstracts 1998. The Biological Abstracts 1997. **Consider the Biological Abstracts 1996.** Consideration Biological Abstracts 1994. Consideration Biological Abstracts 1993. Consideration Biological Abstracts 1993. Consideration Biological Abstracts 1993. Biological Abstracts 1992. in Biological Abstracts 1991. in Biological Abstracts 1990. in Biological Abstracts 1989. in Biological Abstracts 1988, 1983-1984 Abstracts 1987, 19 Biological Abstracts 1985-1986, 19 Biological Abstracts 1983-1984, 19 Biological Abstracts 1980-1982

O Keyword C Author Title C Journal Enter keyword or phrase (\* or \$ for truncation)

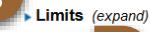

4

## **x** Search Tips **x**

- **Basic Search** results are given a star rating based on relevancy with most starred records displayed first. Ranking and display of search results in **Advanced Search** varies between databases.
- Select **Multi-Field Search** option to search by a specific field, e.g. journal abbreviation.
- Use **Find Citation** option to retrieve specific journal article citations.
- Use **Search Tools** to match search terms with relevant subject headings. Also provides access to thesaurus, permuted index and scope notes for subject headings.
- Use only the database navigational aids and not your browser's back and forward arrows to move between pages.
- Use **Boolean Operators** to combine multiple words/phrases:

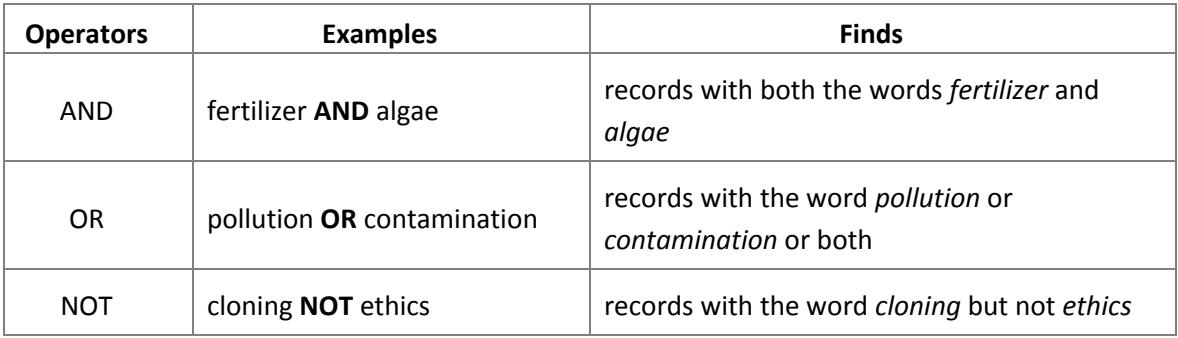

- Use brackets ( ) to specify the order of the Boolean operators in your search statement. For example, *air AND (pollution OR contamination),* the operator inside the brackets (OR) is executed before the operators used outside the brackets (AND).
- ◆ Boolean operators are not case sensitive.
- Two adjacent search terms are automatically combined with the operator AND and also are searched for as a phrase.
- **Wildcard Symbols**:

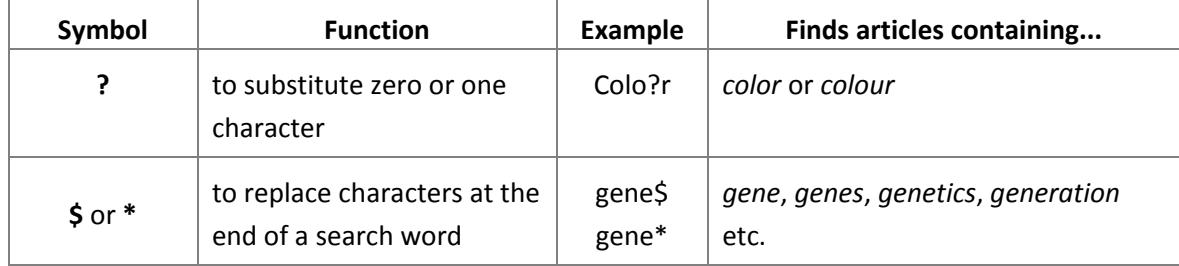

### *Display Search Results*

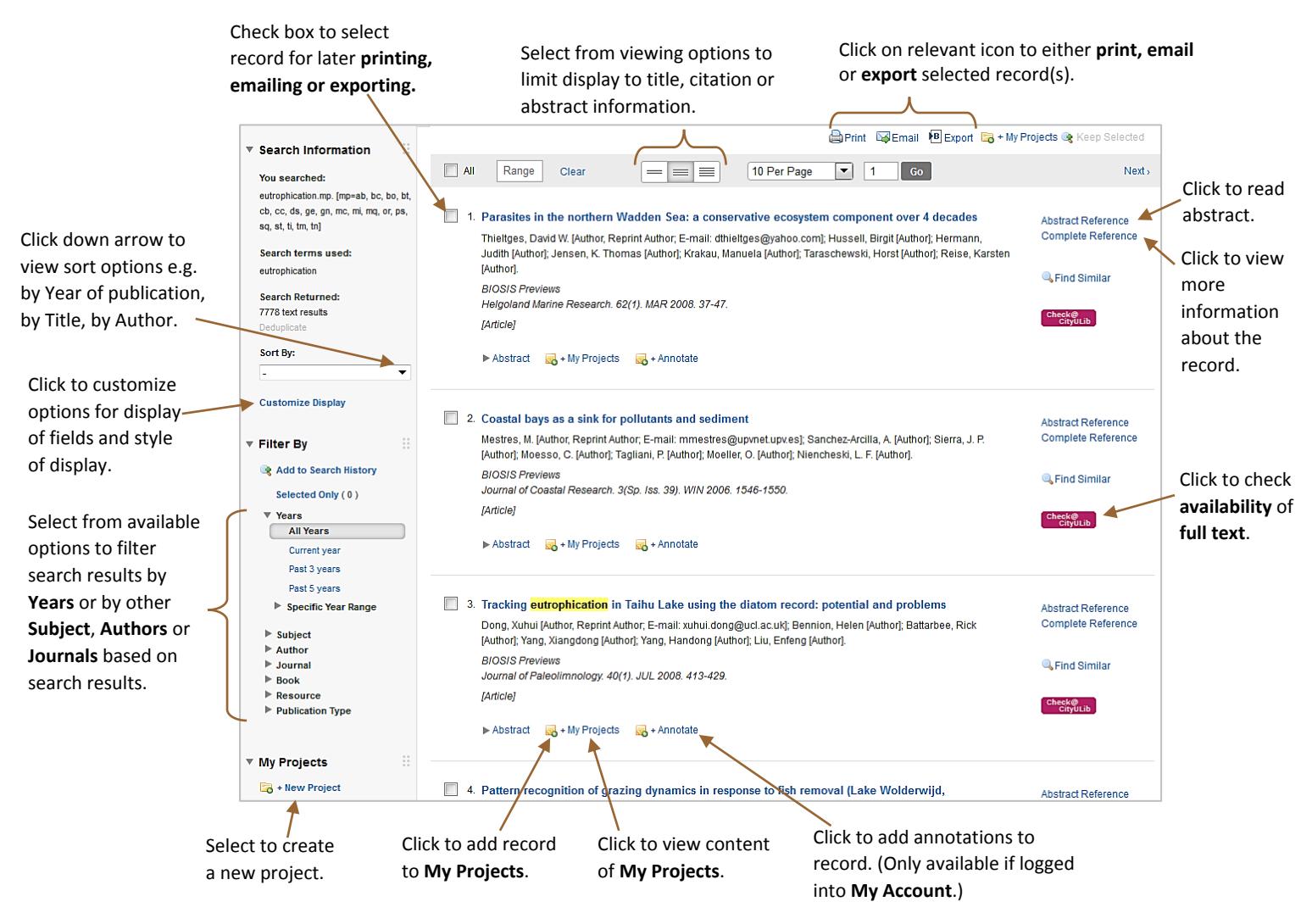

### *Search History*

To review search results sets, click **Search History** above the search dialogue box (top left of screen). Options are available to combine, remove, or display previous searches. Search histories and search results can be saved into a **personal account** and retrieved later.

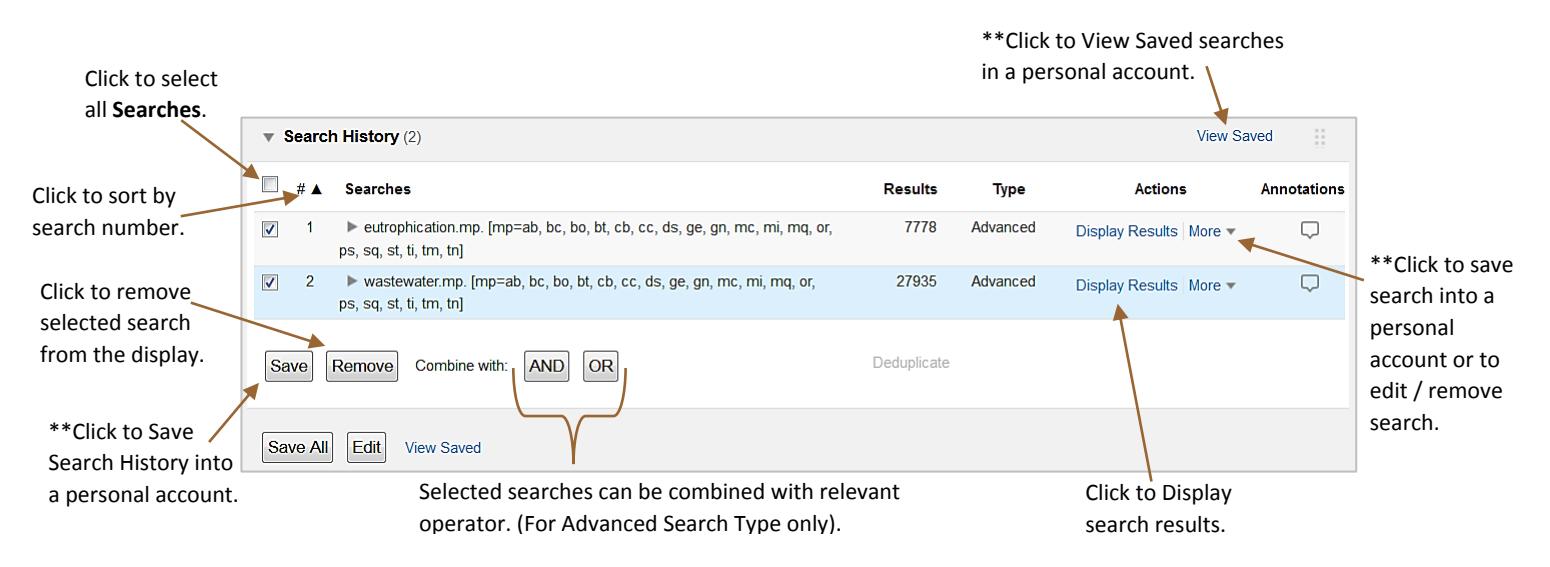

\*\*You will be directed to log in to a personal account or to create an account if you do not have one already.

### *My Account*

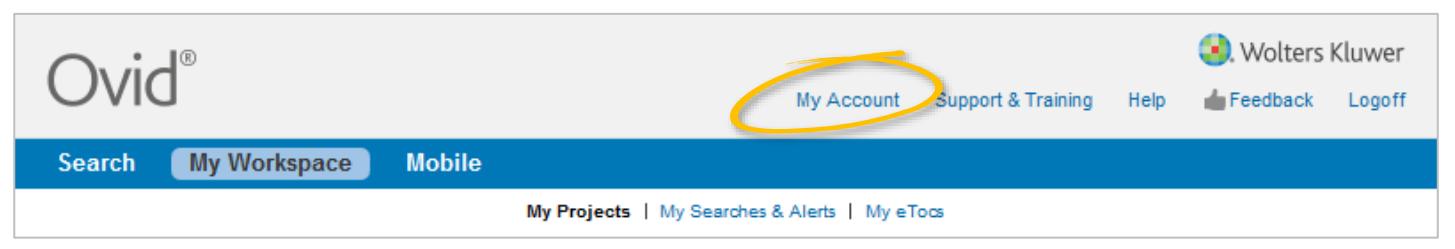

Select **My Account** on the top right hand side of page to login to or to create an account to have access to the following **My Workspace** features and other OvidSP features:

- **My Searches & Alerts** save searches on a temporary or permanent basis. Set up expert searches or auto alerts.
- **My Projects** save images, links and articles on an easy to access page.
- **My eTOCs** receive email alert when **Table Of Contents** of a selected journal is updated.
- **Ovid toolbar** to collect and organize citations to journal articles, books, and websites from any online site.
- Record annotations on records in search display results.
- Email jumpstarts use jumpstarts to connect directly to pages in the database.

### *Print / Email / Export Selected Records*

Click on either the **Print, Email** or **Export** icon **P** Print **A** Email **B** Export at the top of the list of search results. Select from the list of options in **Fields to Display** and from the list of available **Citation Styles** (for printing and emailing only).